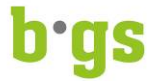

## Office 365 Download für Lernende/Studierende

Stand: April 2017/überarbeitet: 16. Mai 2017

Für die Zeit der Ausbildung am BGS wird den Lernenden/Studierenden das Office 365 kostenlos zur Verfügung gestellt.

Office 365 darf auf den privaten Geräten installiert werden. Es sind insgesamt 5 Installationen (5 private Geräte) erlaubt.

Nach dem Austritt aus dem BGS kann der Lernende/Studierende das Office 365 mit der BGS Lizenz nicht mehr verwenden, es besteht aber dann die Möglichkeit, Office 365 über Microsoft direkt zu beziehen

Diese Anleitung beschreibt, wie Office 365 heruntergeladen werden kann.

**Hinweis**: Die Installation ist Sache der Lernenden/Studierenden. Das BGS stellt die Lizenz zur Verfügung, leistet aber keinen Support für die Installation oder Programmstörungen.

1. Internetseite [https://portal.office.com](https://portal.office.com/) aufrufen

Die Anmeldeseite öffnet sich:

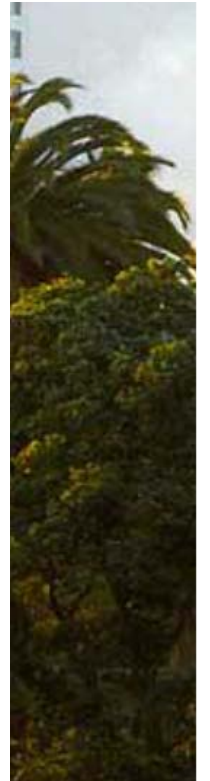

.

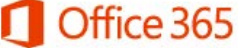

Geschäfts- oder Schulkonto

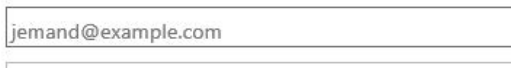

Kennwort

□ Angemeldet bleiben

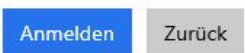

Sie können nicht auf Ihr Konto zugreifen?

V:\18 Informatik\18.25 Software Richtlinien Anleitungen\18.25.02 Anleitungen\Lernende\_StudierendeANL\_Office-365-Lernende-Studierende\_2017-05-16.docx Seite: 1 von 2

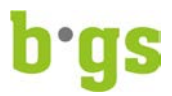

- 2. Logindaten vom BGS eingeben Beispiel Benutzername: fage12e-99@schule.bgs-chur.ch Kennwort: Ihr Kennwort im BGS
- 3. Nach dem Login kann Office 365 mit «Software installieren» heruntergeladen werden.

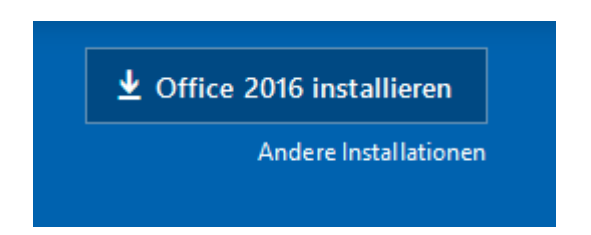

- 4. Folgen Sie den Bildschirmanweisungen.
- 5. Nachdem Office installiert wurde, müssen Sie sich beim ersten Start wiederum mit Ihren Login Daten vom BGS anmelden, damit Office aktiviert werden kann.